## **국외 한국어교원**(K-**티처**) **프로그램 만족도 조사**, **시험 응시 및 이수증**∙**오픈배지 발급 안내**

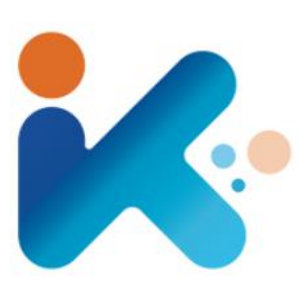

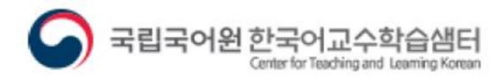

 $\bullet$  0

# **국외 한국어교원**(K-**티처**) **프로그램** 1. **만족도 조사**

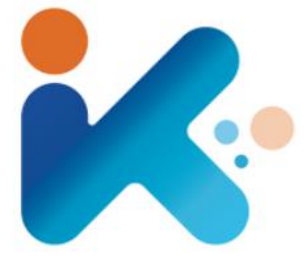

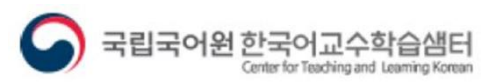

#### 한국어교수학습샘터 누리집에 접속하여 로그인합니다.

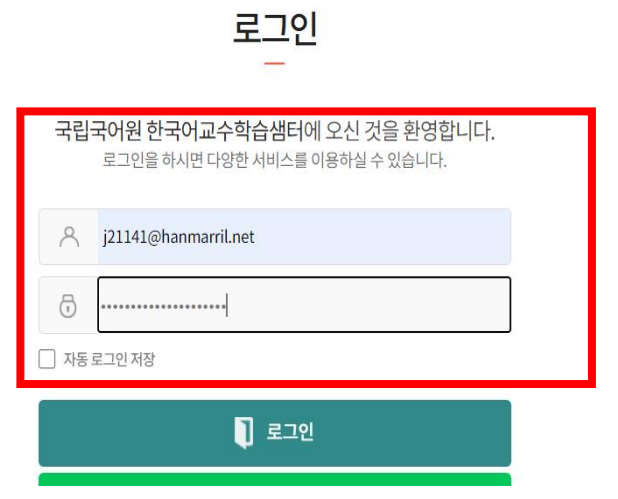

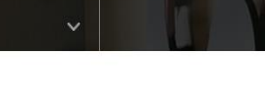

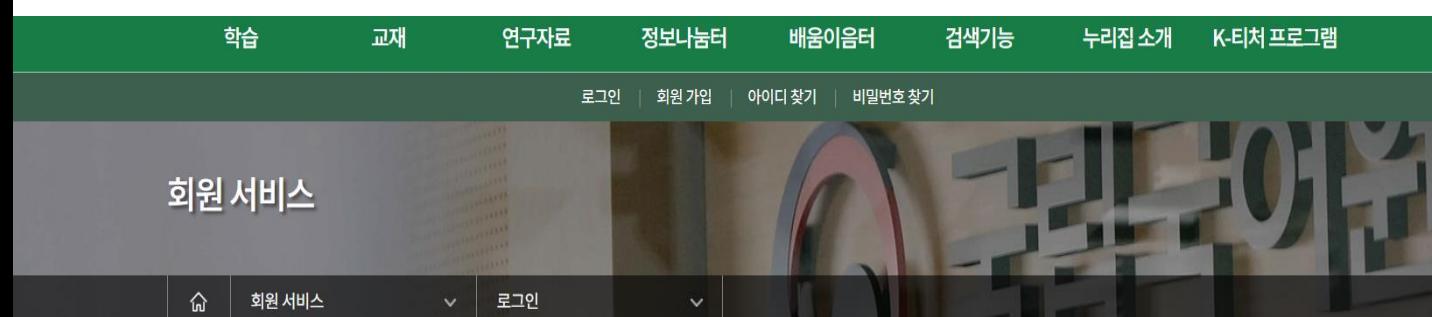

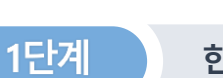

**만족도 조사**

**한국어교수학습샘터 접속 및 로그인**

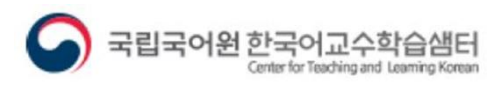

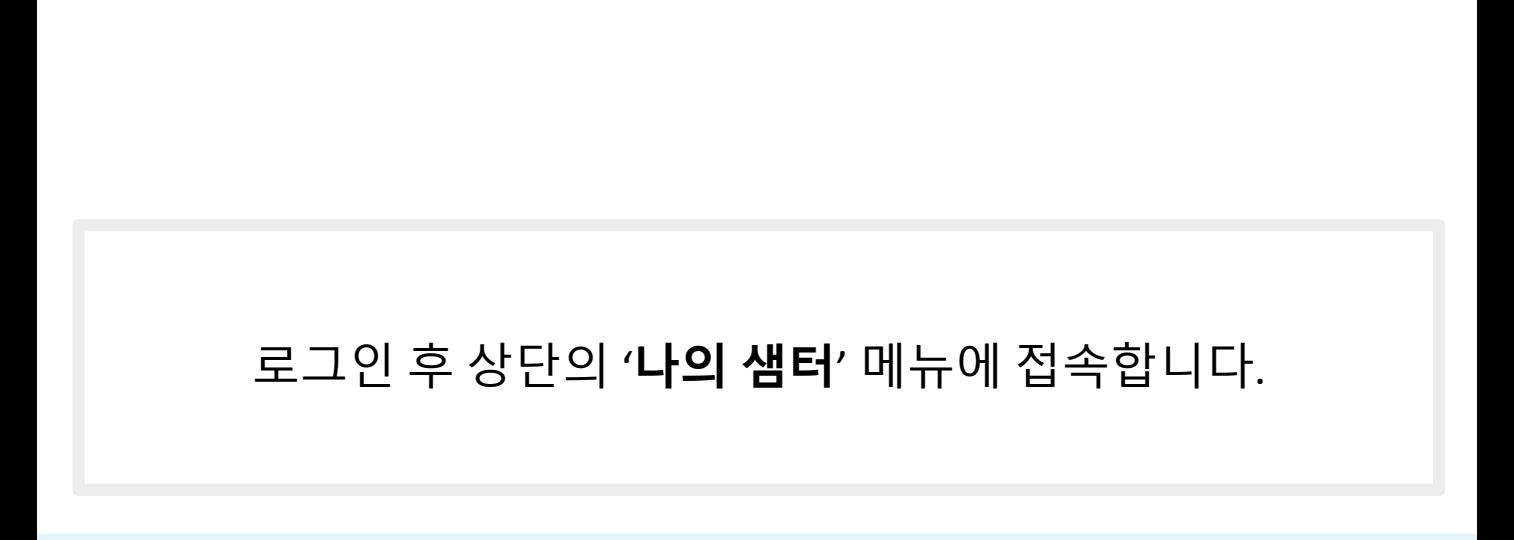

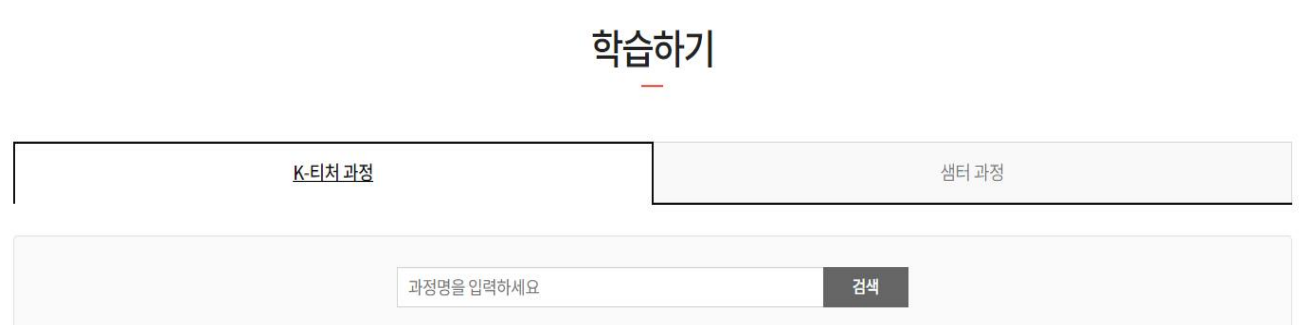

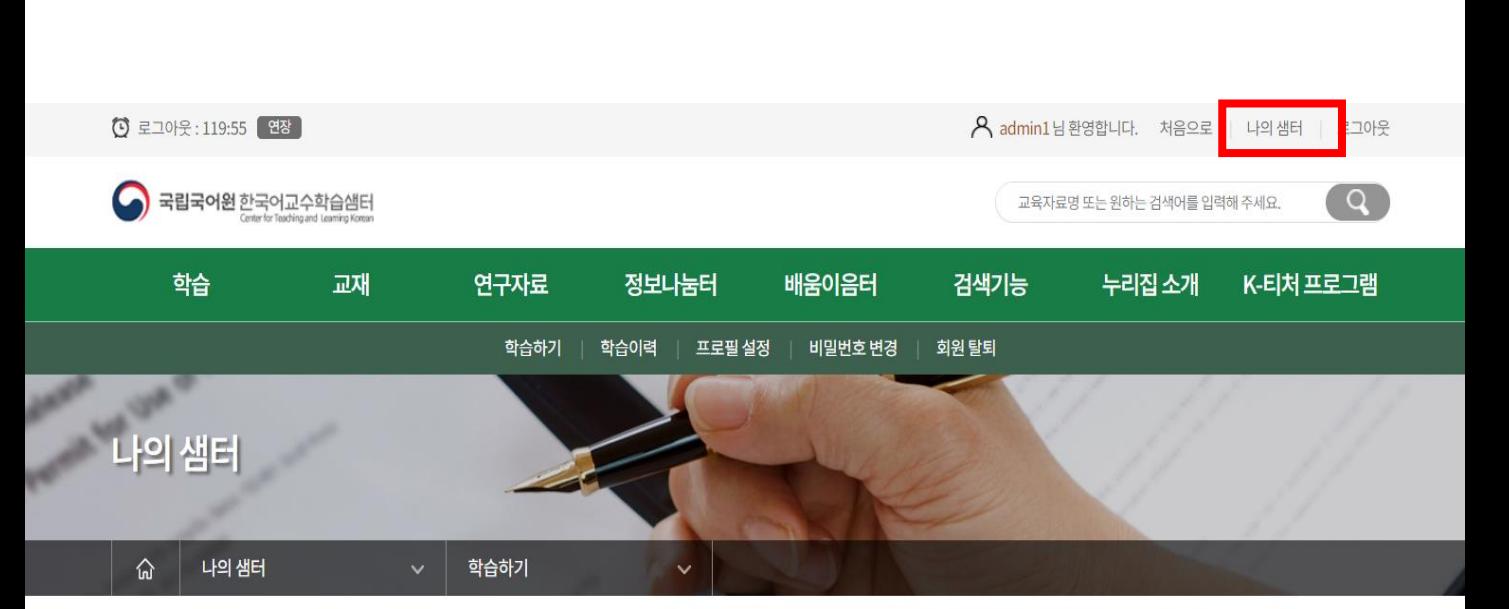

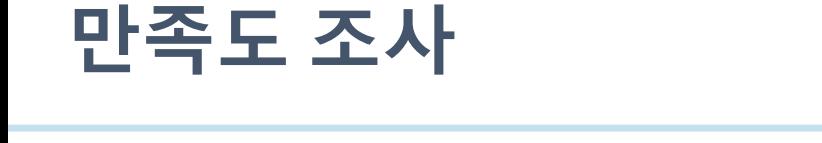

1단계

**한국어교수학습샘터 접속 및 로그인**

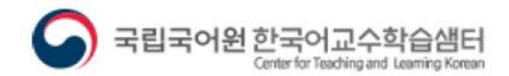

### **만족도 조사 응답과 시험 응시가 가능합니다.**

#### **\*실습 과정으로 입장하셔야**

#### 하단의 '**실습**' 과정의 '**강의실**'로 입장합니다.

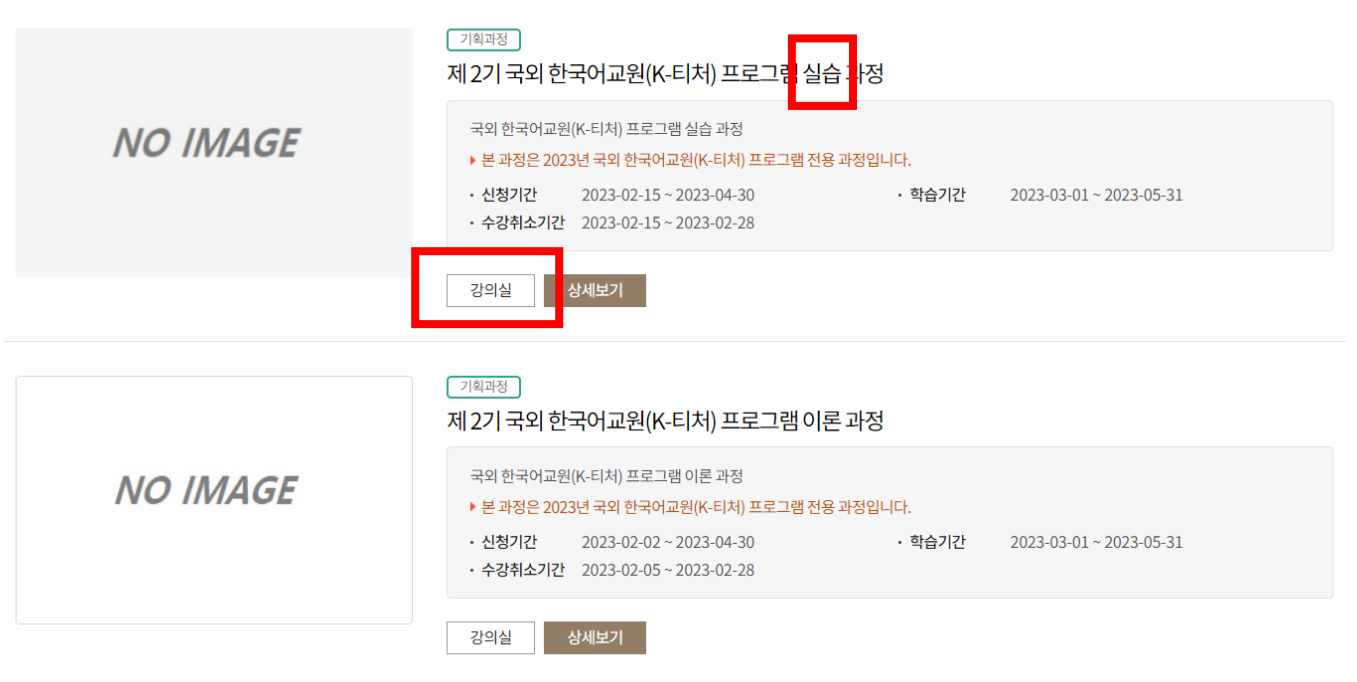

▶ 총2건(1/1)

2단계

**실습 과정 강의실 입장**

**만족도 조사**

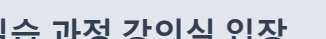

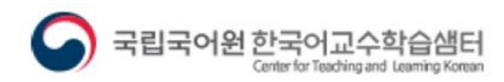

 $\bullet$  0

제목순 | 최신순

#### 강의실 메뉴 탭의 '**설문**' 메뉴를 클릭합니다.

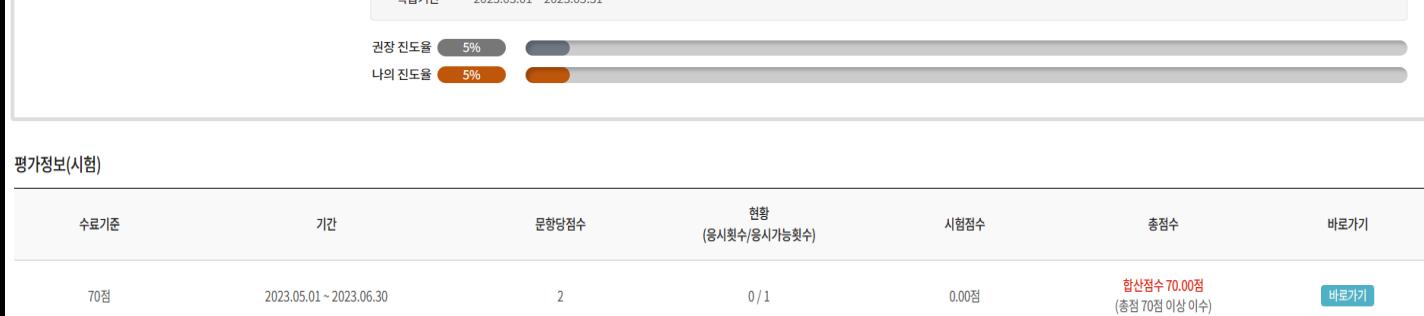

◯ 국립국어원 한국어교수학습샘터 강의실 ① 로그아웃 117:08  $\left(\right)$ 강의실 홈 학습하기 시험 설문 -<br>- 자세 2기 국외 한국어교원(K-티처) 프로그램 실습 과정 기획과정 제 2기 국외 한국어교원(K-티처) 프로그램 실습 과정 국외 한국어교원(K-티처) 프로그램 실습 과정 . 하수기가 2023.03.01~2023.05.31

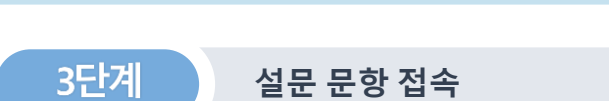

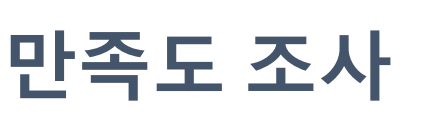

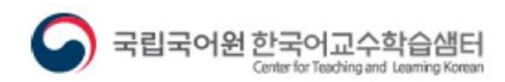

#### 설문정보의 '**설문하기**' 를 클릭합니다.

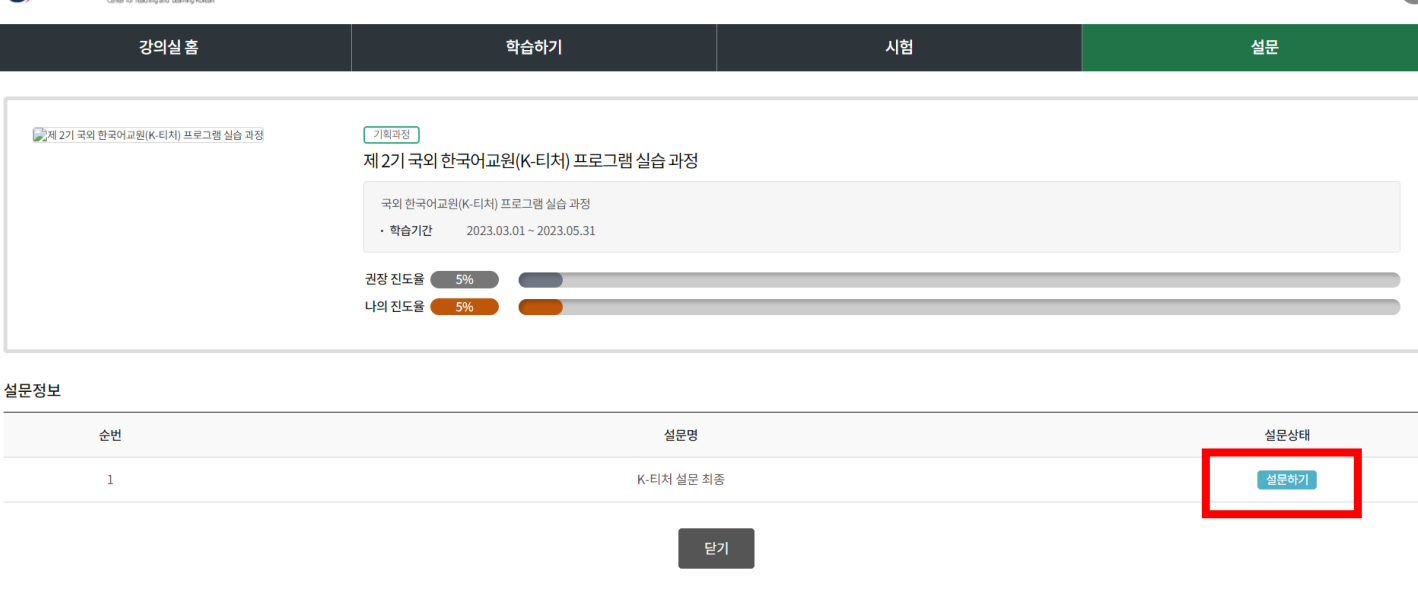

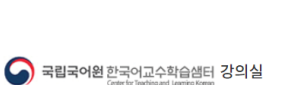

**설문 문항 접속**

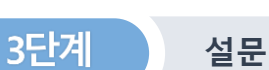

**만족도 조사**

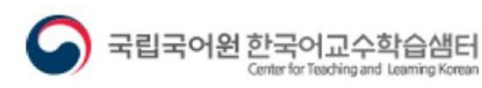

 $\bullet$  0

 $\bigcirc$  로그아웃 117:08  $\times$ 

#### 설문 문항에 답변한 후 '**설문제출**' 버튼을 클릭합니다. \* 주관식 항목은 의견이 있는 경우 작성합니다.

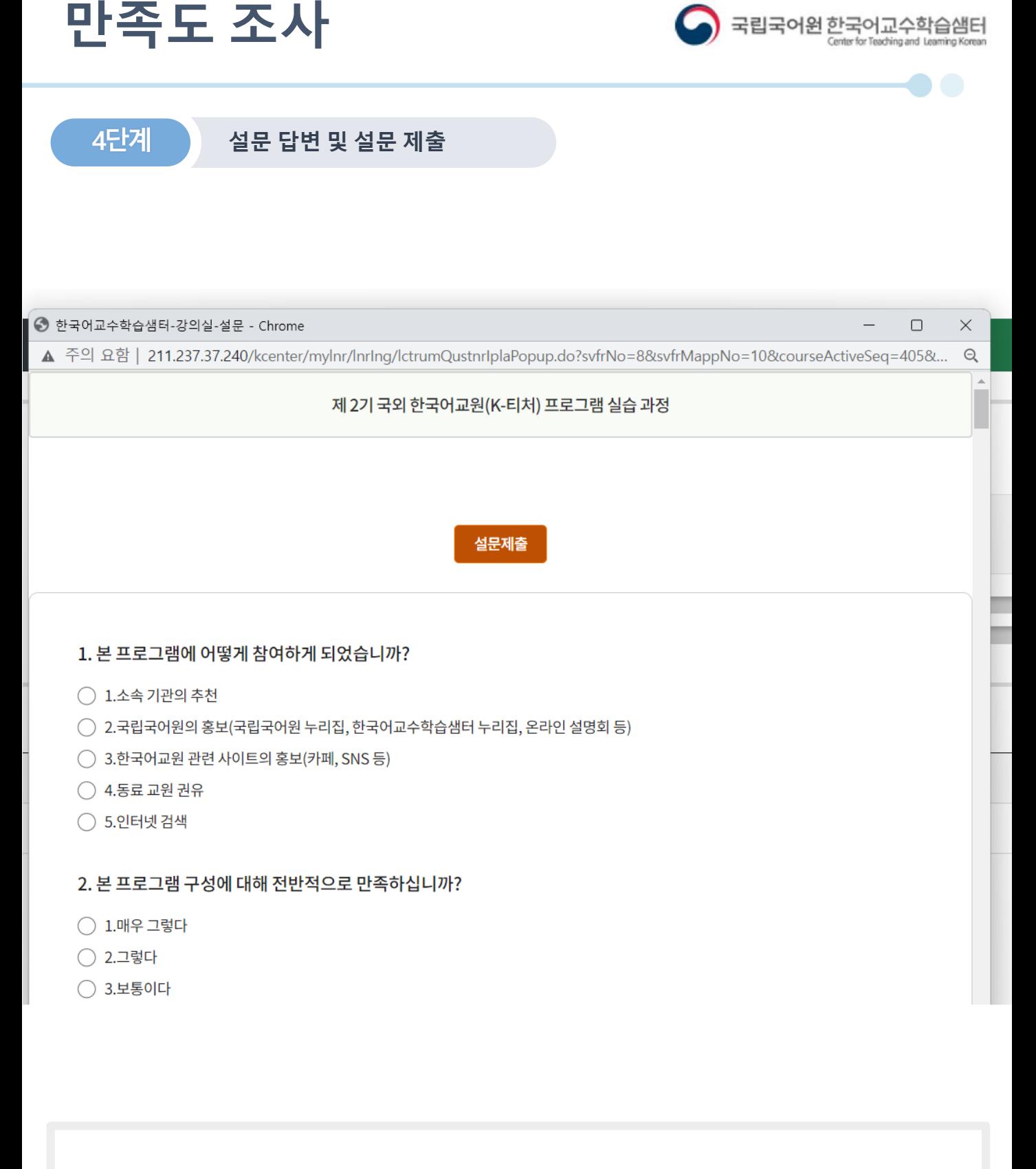

#### 설문 제출 후 '설문상태'가 '**제출완료**'로 바뀐 것을 확인합니다. 만족도 조사를 완료해야 시험에 응시할 수 있습니다.

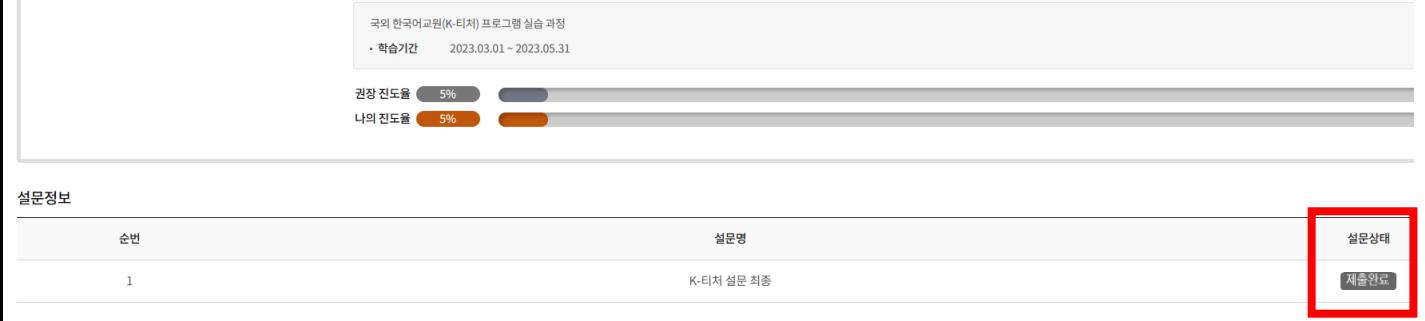

학습하기

제 2기 국외 한국어교원(K-티처) 프로그램 실습 과정

시험

● 국립국어원 한국어교수학습샘터 강의실

-<br>- 제 2기 국외 한국어교원(K-티처) 프로그램 실습 과정

강의실 홈

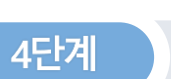

**만족도 조사**

**설문 답변 및 설문 제출**

기획과정

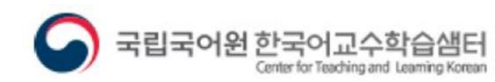

 $\bullet$   $\bullet$ 

 $O = 10$ 

설문

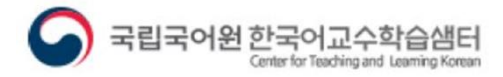

 $\bullet$   $\bullet$ 

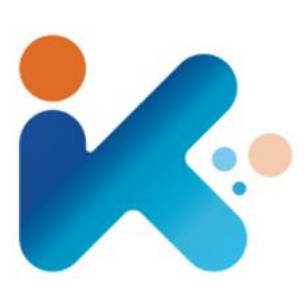

# **국외 한국어교원**(K-**티처**) **프로그램** 2. **시험 응시**

#### 만족도 조사를 완료한 후, 강의실 메뉴 탭의 '**시험**' 메뉴를 클릭합니다.

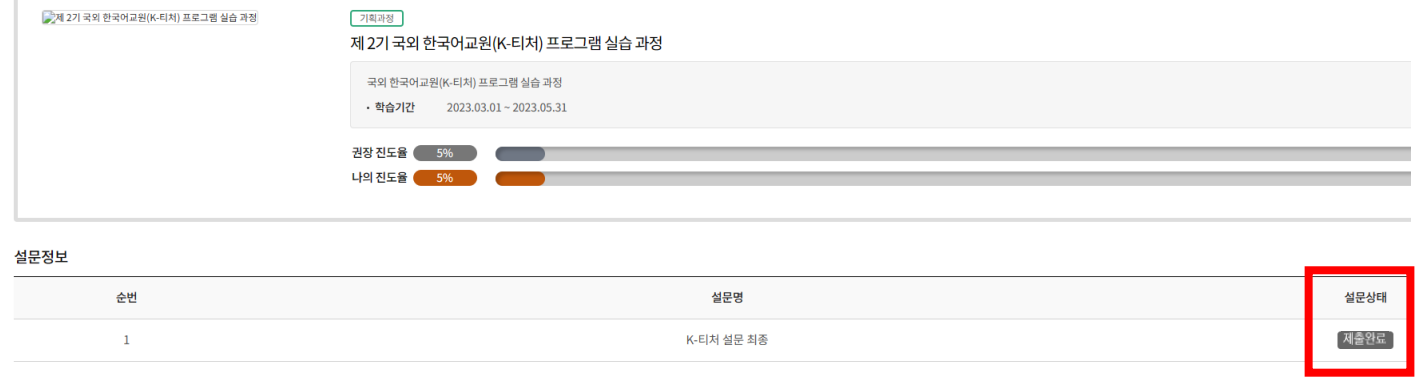

시험

.<br>학습하기

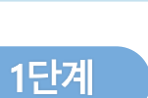

◯ 국립국어원 한국어교수학습샘터 강의실

강의실 홈

**시험 응시**

**시험 응시 메뉴 들어가기**

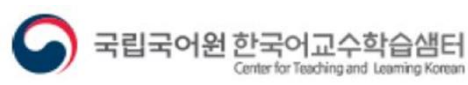

 $\bullet$   $\bullet$ 

 $\bigcirc$   $\exists$   $\exists$ 

설문

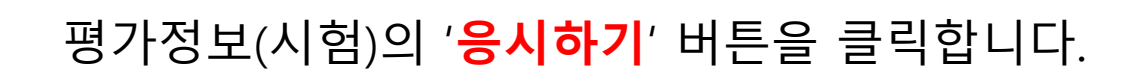

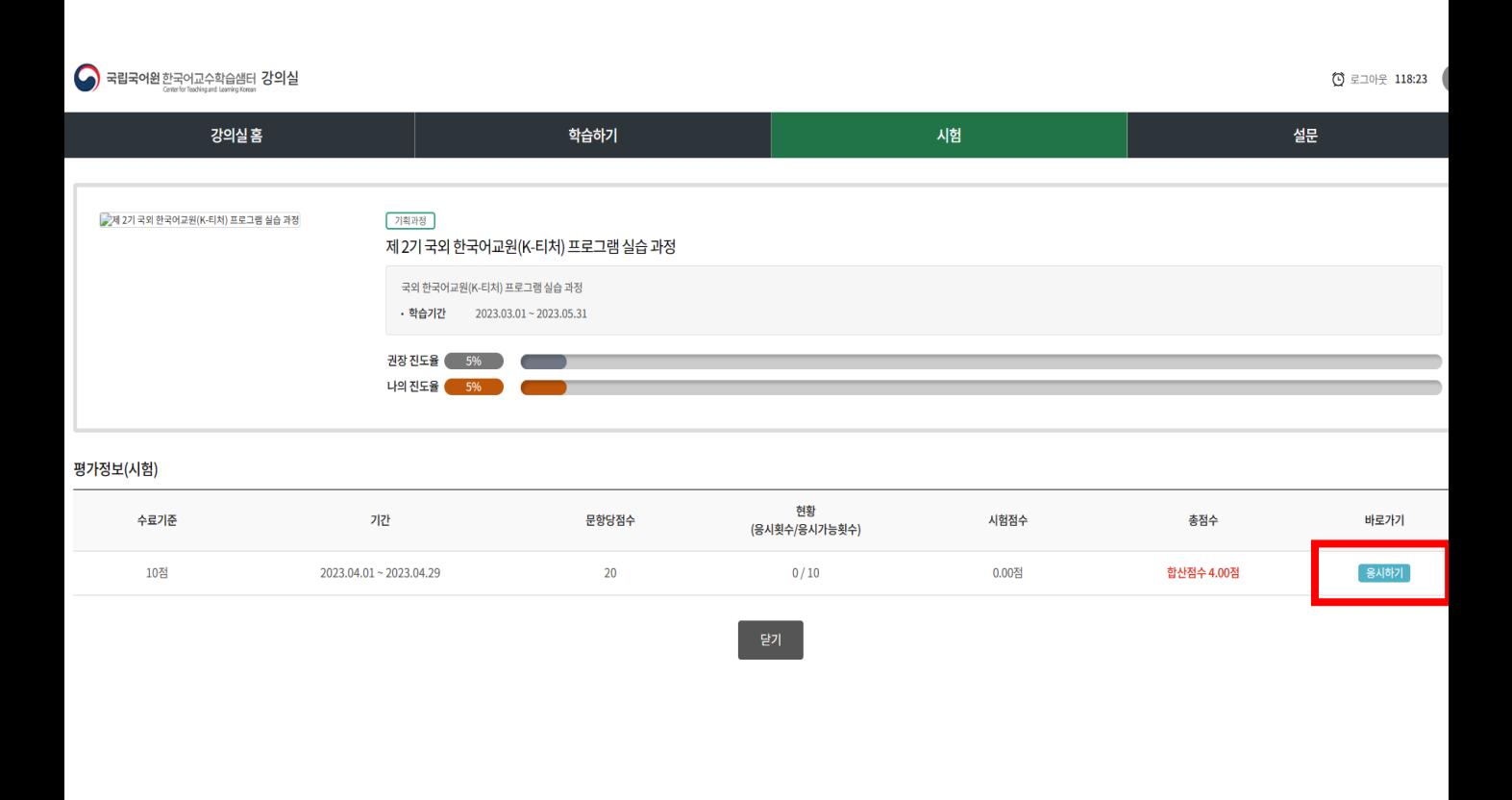

**시험 응시**

**시험 응시**

2단계

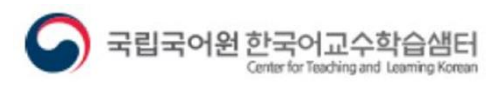

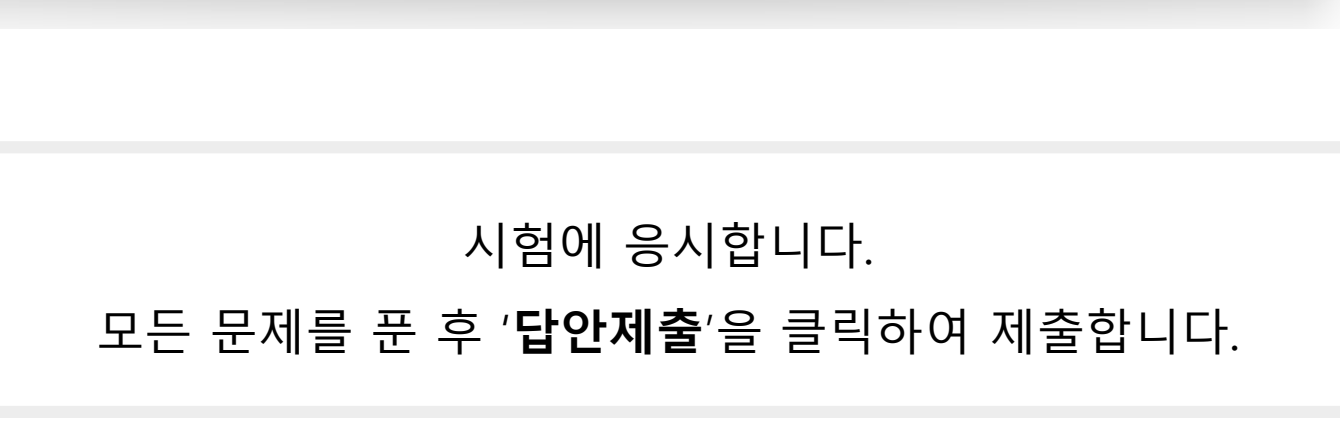

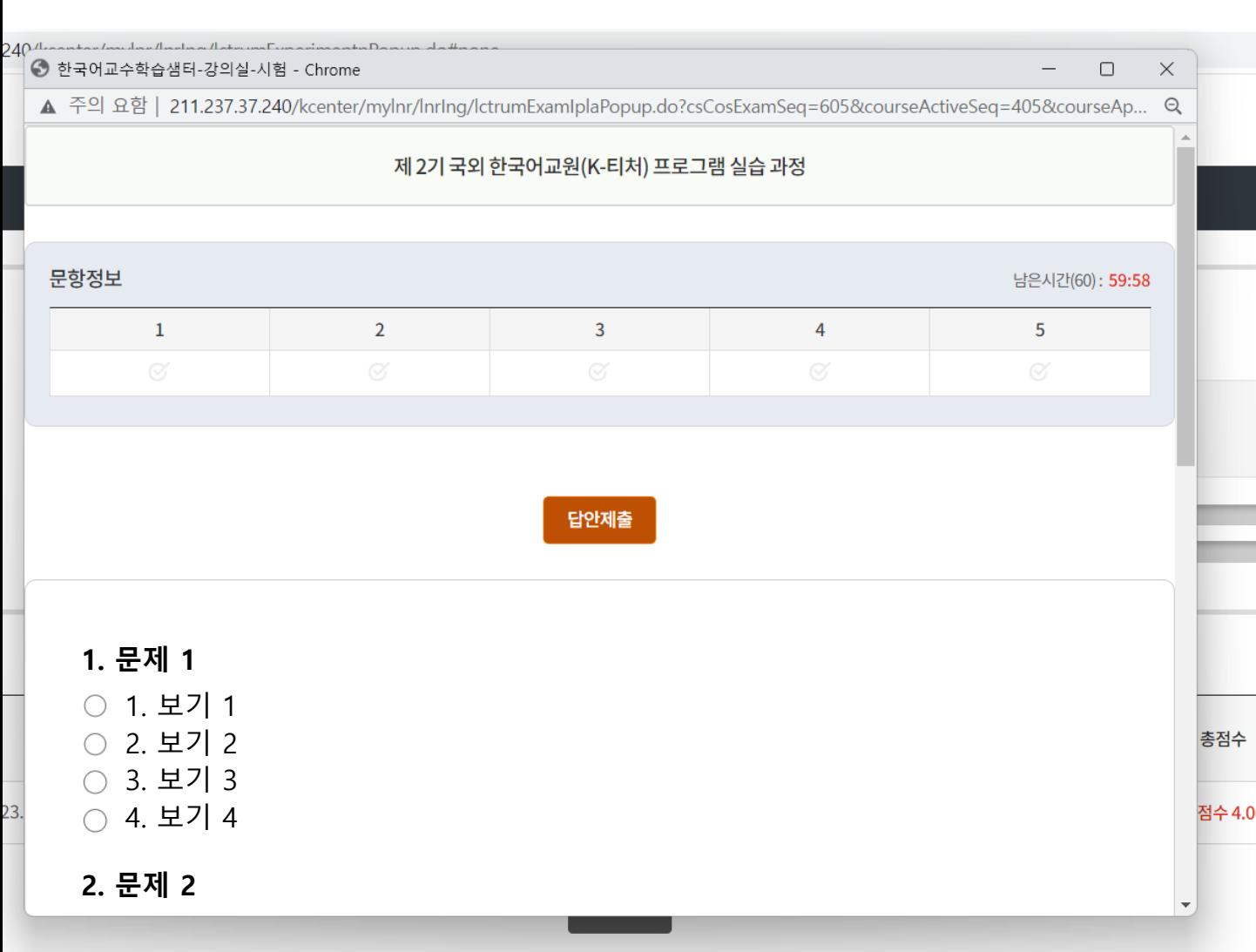

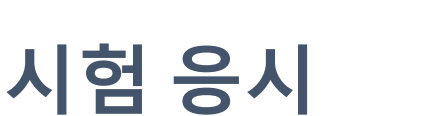

2단계 **시험 응시**

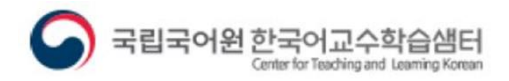

#### 시험을 응시한 후 총 점수를 확인합니다. 시험 점수 **70점 이상이면 이수**입니다.

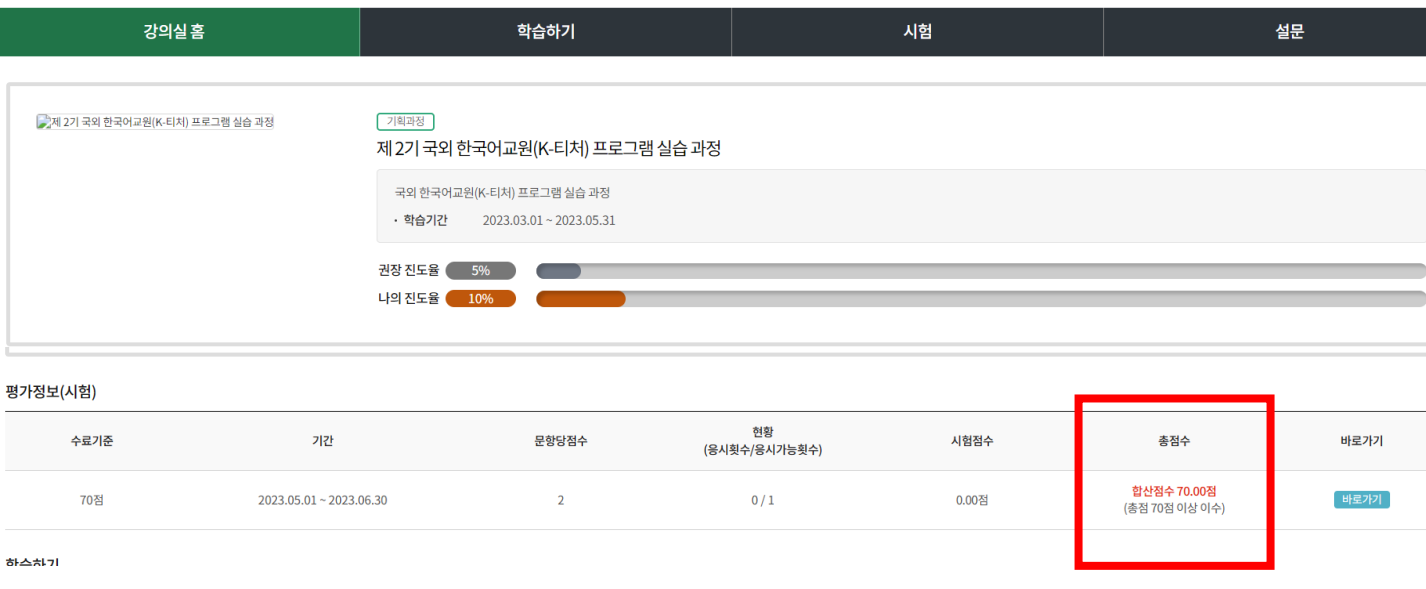

3단계 **시험 응시 완료**

S 국립국어원 한국어교수학습샘터 강의실

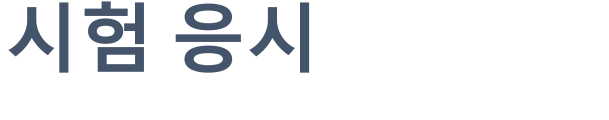

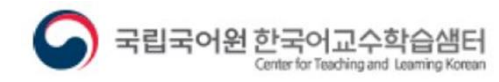

 $\bullet$   $\bullet$ 

◎ 로그아웃 119:58

#### **1일 1회만 응시할 수 있습니다.**

시험 점수가 70점 미만인 경우 다시 응시할 수 있습니다. 해당 기수의 평가 기간(2개월) 내에 총 10회 응시할 수 있으며,

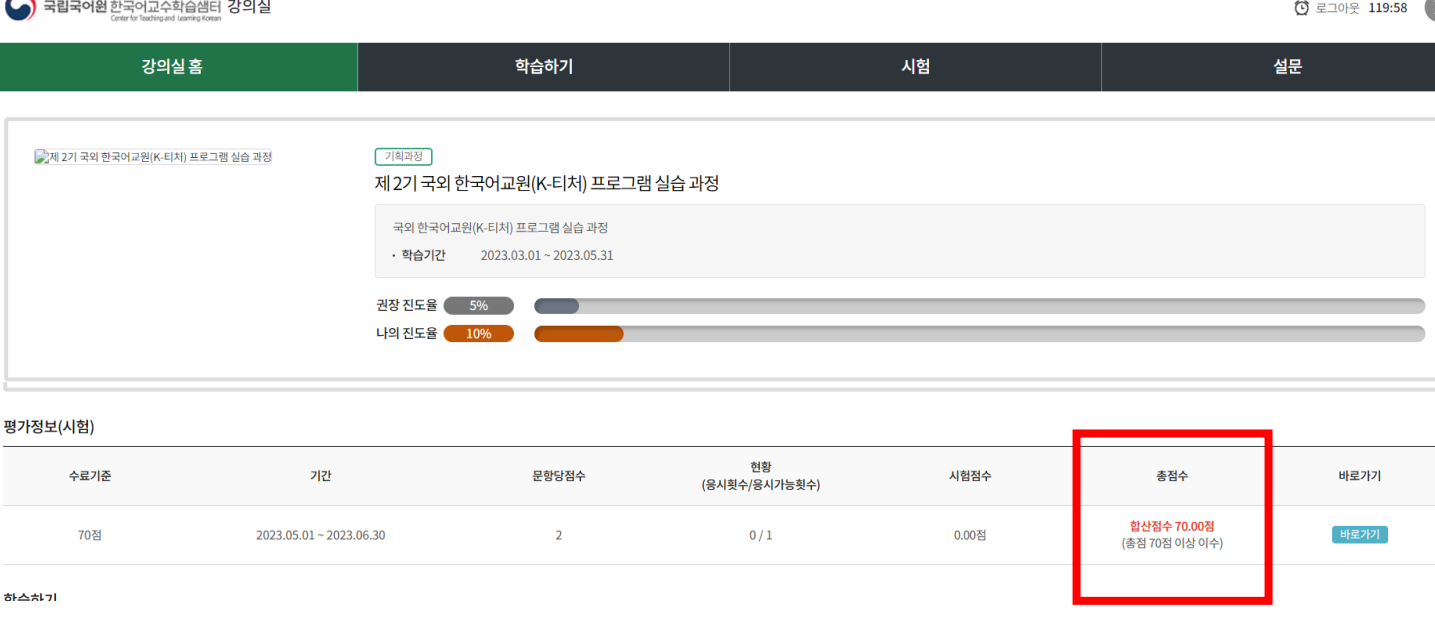

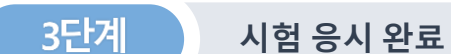

**시험 응시**

**시험 응시 완료**

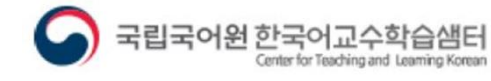

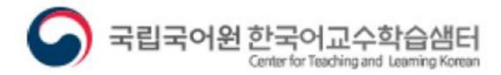

 $\bullet$   $\bullet$ 

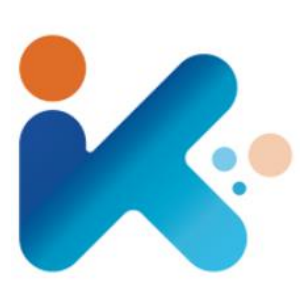

# **국외 한국어교원**(K-**티처**) **프로그램** 3. **이수증 발급**

#### 이론, 실습 과정을 모두 이수하고 시험 응시를 완료한 후 다시 '**나의 샘터**' 메뉴에 접속합니다.

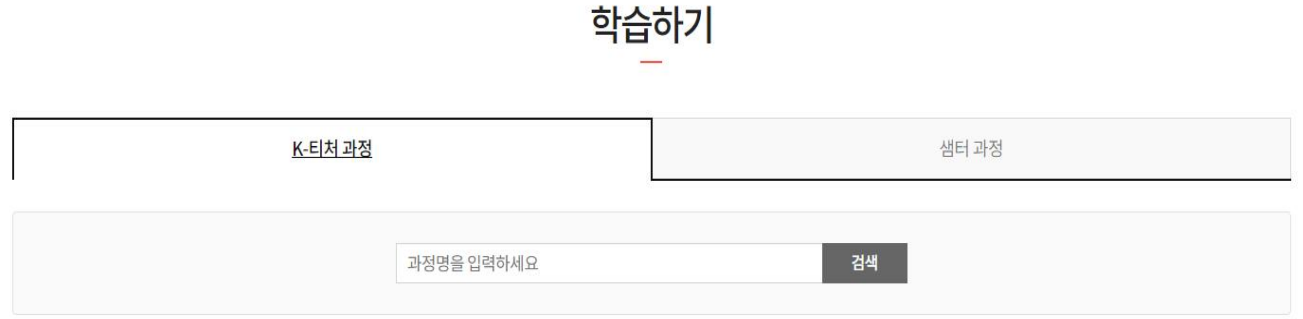

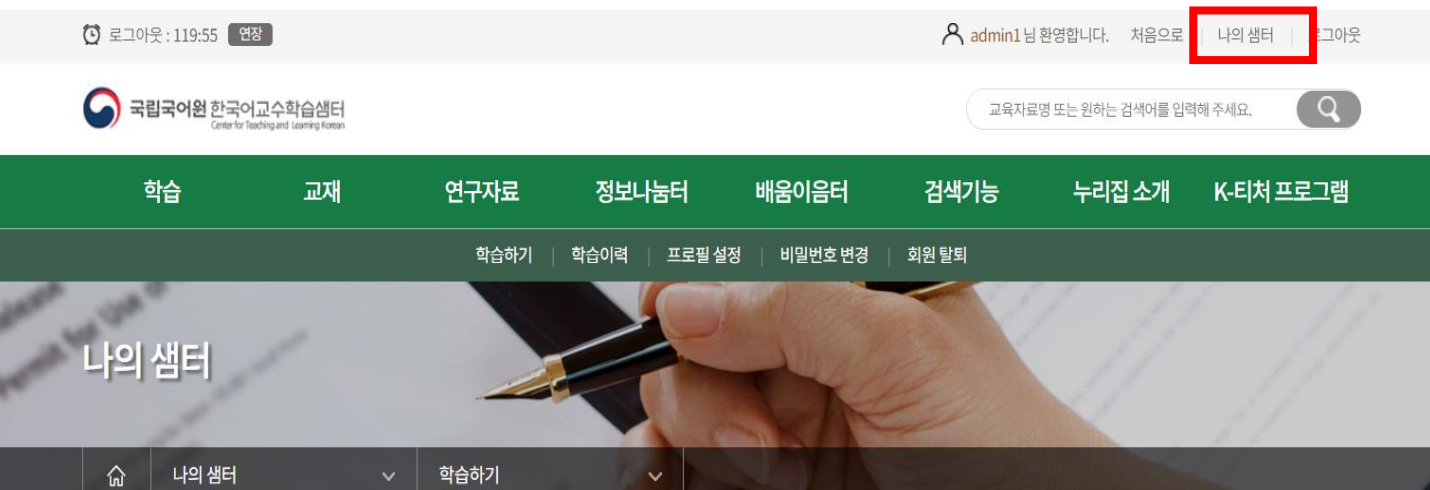

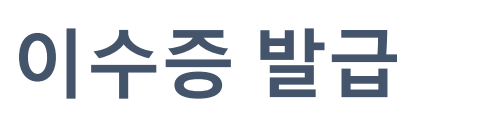

1단계

**학습 이력 메뉴 들어가기**

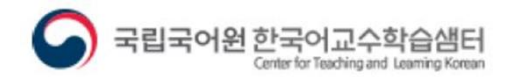

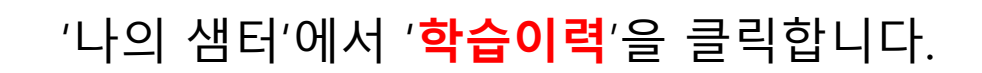

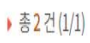

제목순 | **최신순** 

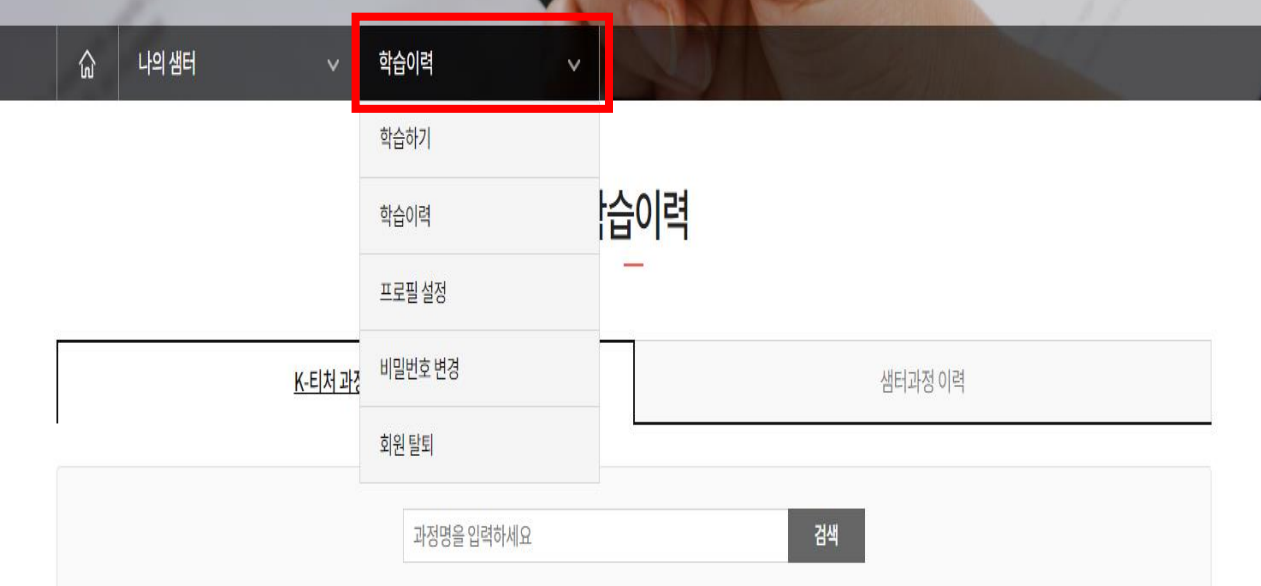

1단계 **학습 이력 메뉴 들어가기**

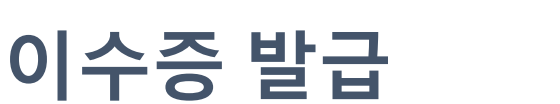

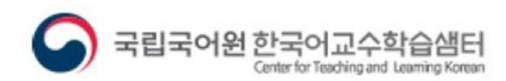

**OO** 

### 실습 과정 하단에 있는 국·영문 이수증 발급 버튼을 누릅니다.

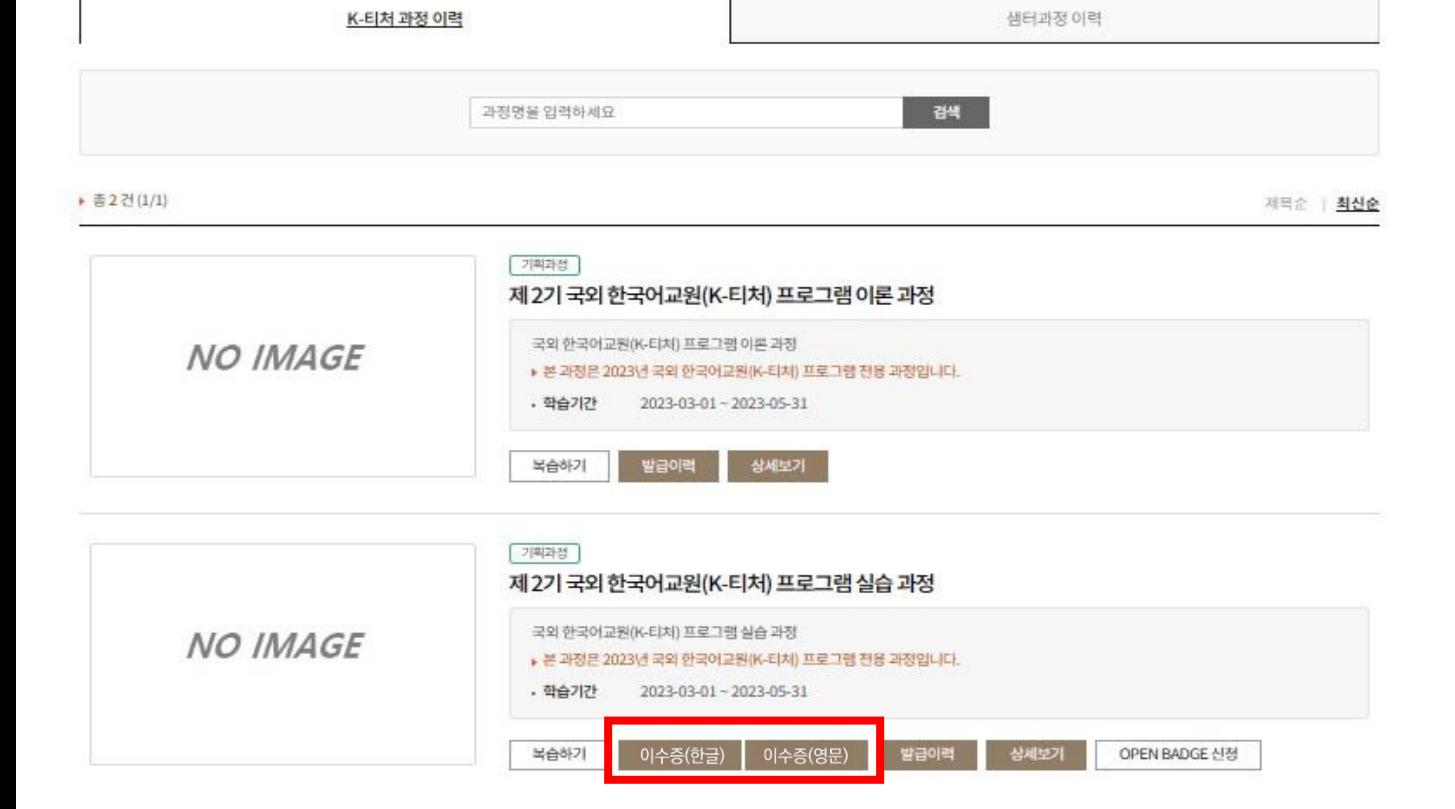

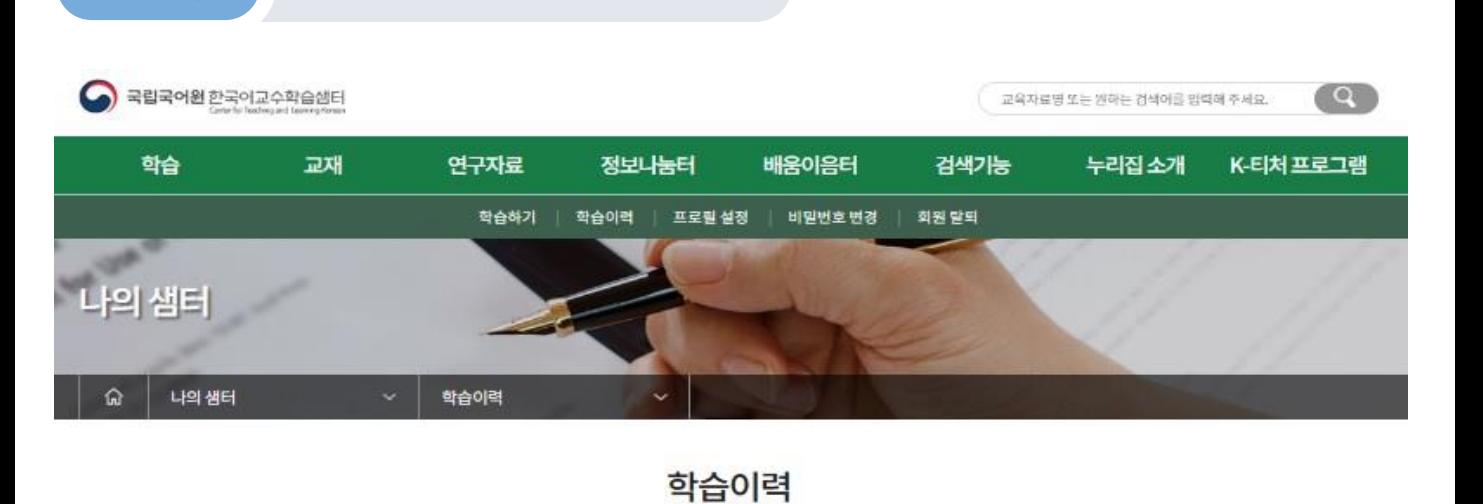

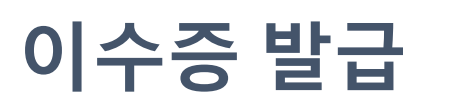

2단계

**국·영문 이수증 발급**

국립국어원 한국어교수학습샘터 Center for Teaching and Le

80

### **이수증 발급**

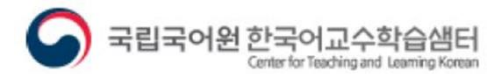

D C I

3단계

**국·영문 이수증 발급 확인**

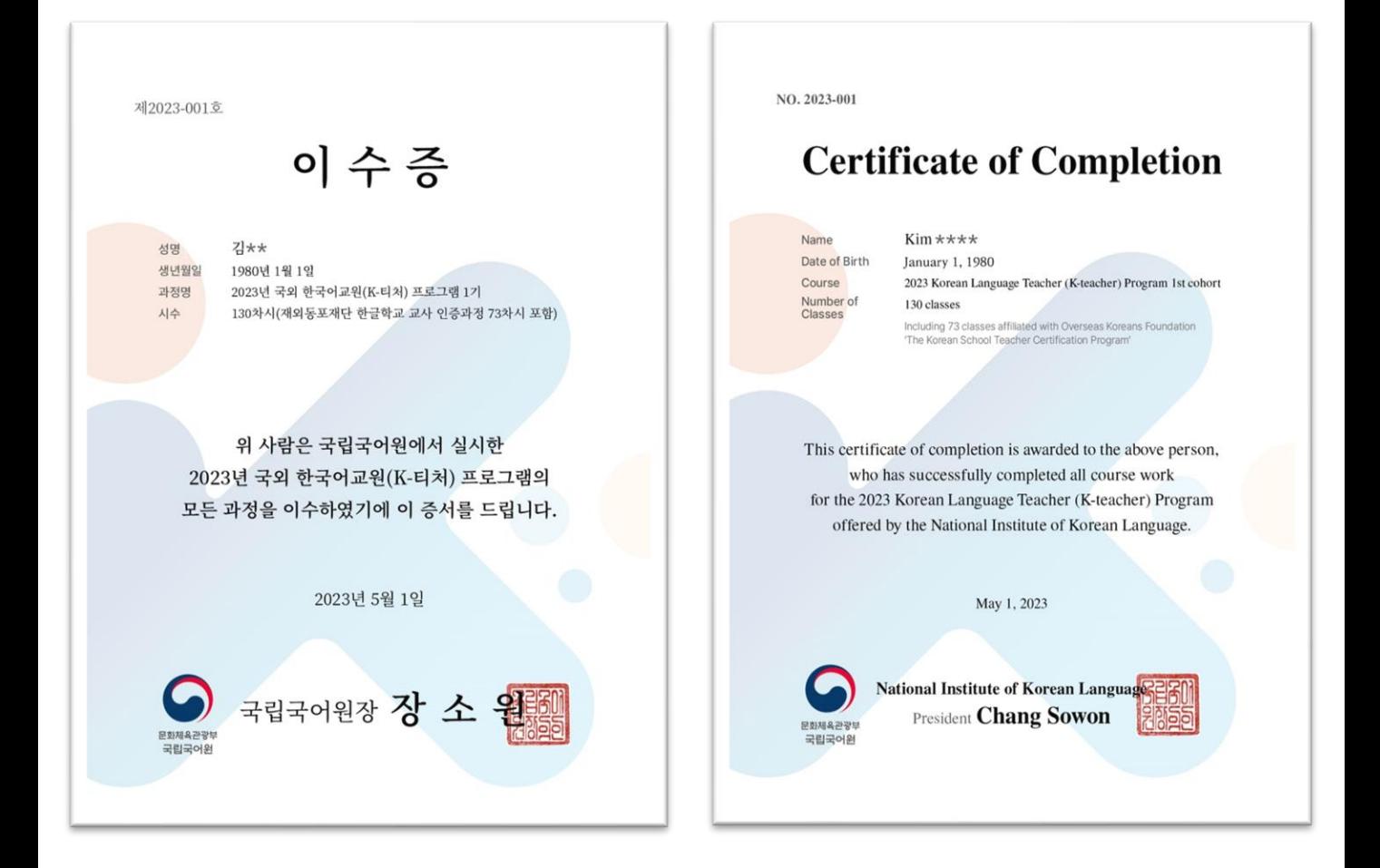

국·영문 이수증 발급 여부를 확인합니다. 이수증은 파일로 자동 발급됩니다.

# **국외 한국어교원**(K-**티처**) **프로그램** 4. **오픈배지**(**디지털 배지**) **발급**

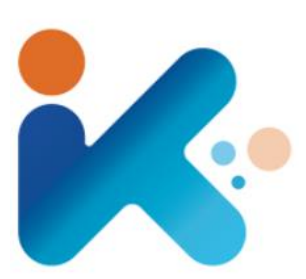

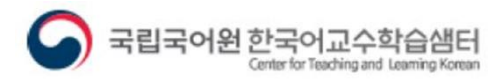

### 한국어교수학습샘터에서 디지털 배지 국제 표준인 '**오픈배지(OPEN BADGE)**'를 발급받을 수 있습니다.

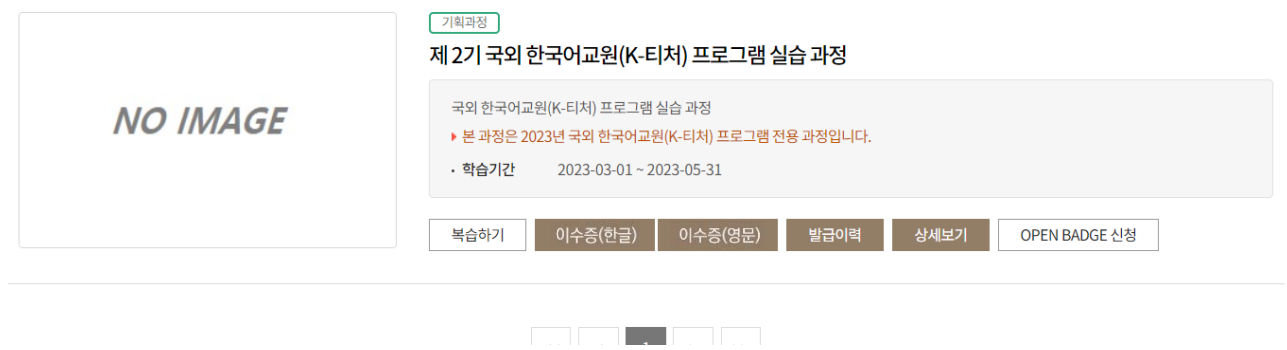

1단계 **오픈배지 발급 신청**

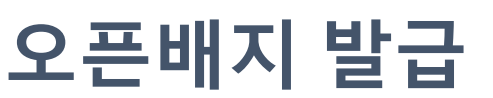

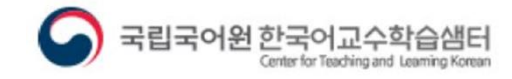

 $\bullet$  0

#### '나의 샘터'에 들어가서 '**학습이력**'을 클릭합니다.

▶ 총2건(1/1)

제목순 | 최신순

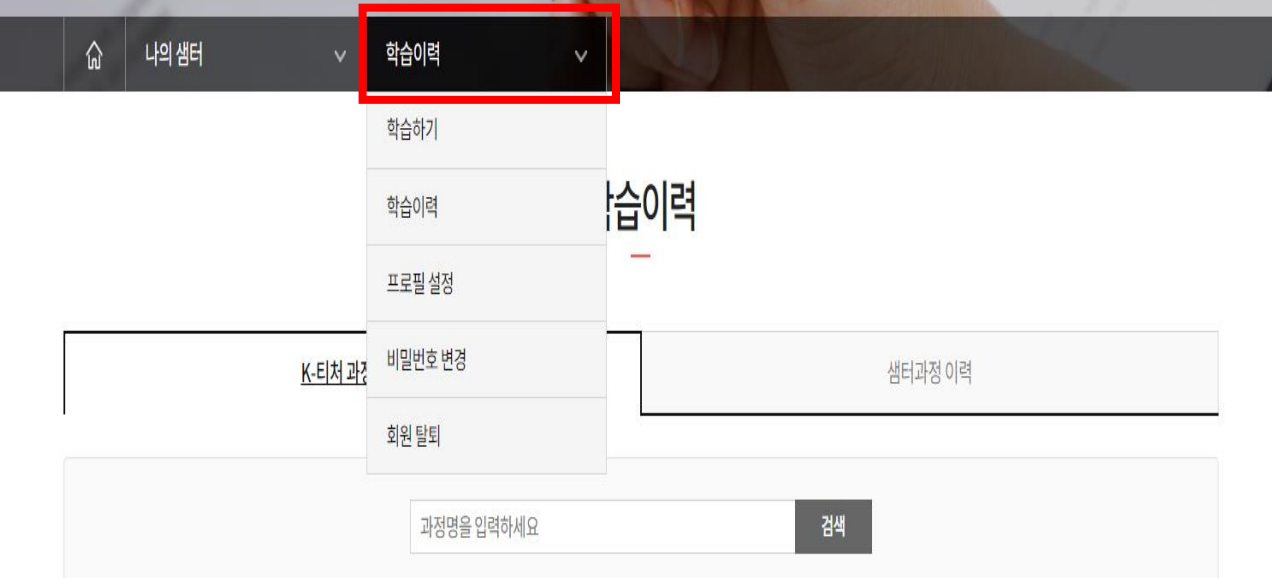

1단계

**오픈배지 발급 신청**

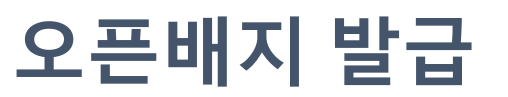

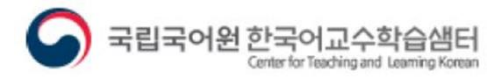

#### '학습 이력'의 실습 과정 하단에 있는 **'OPEN BADGE 신청'** 버튼을 클릭합니다.

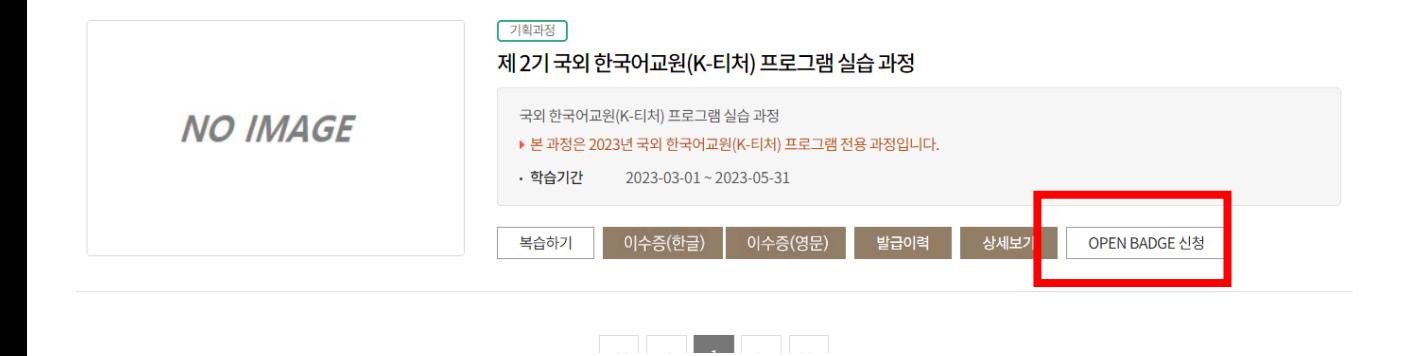

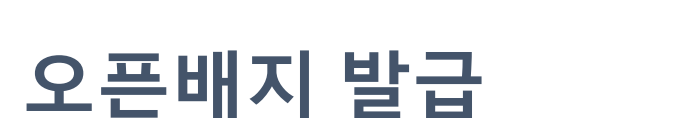

1단계

**오픈배지 발급 신청**

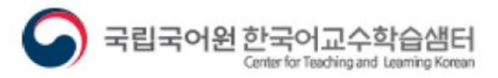

 $\bullet$  0

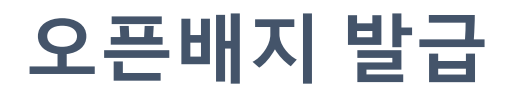

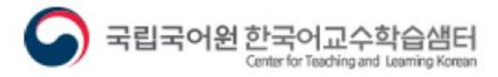

**. .** 

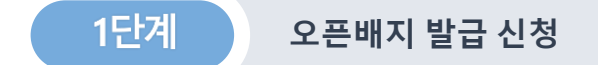

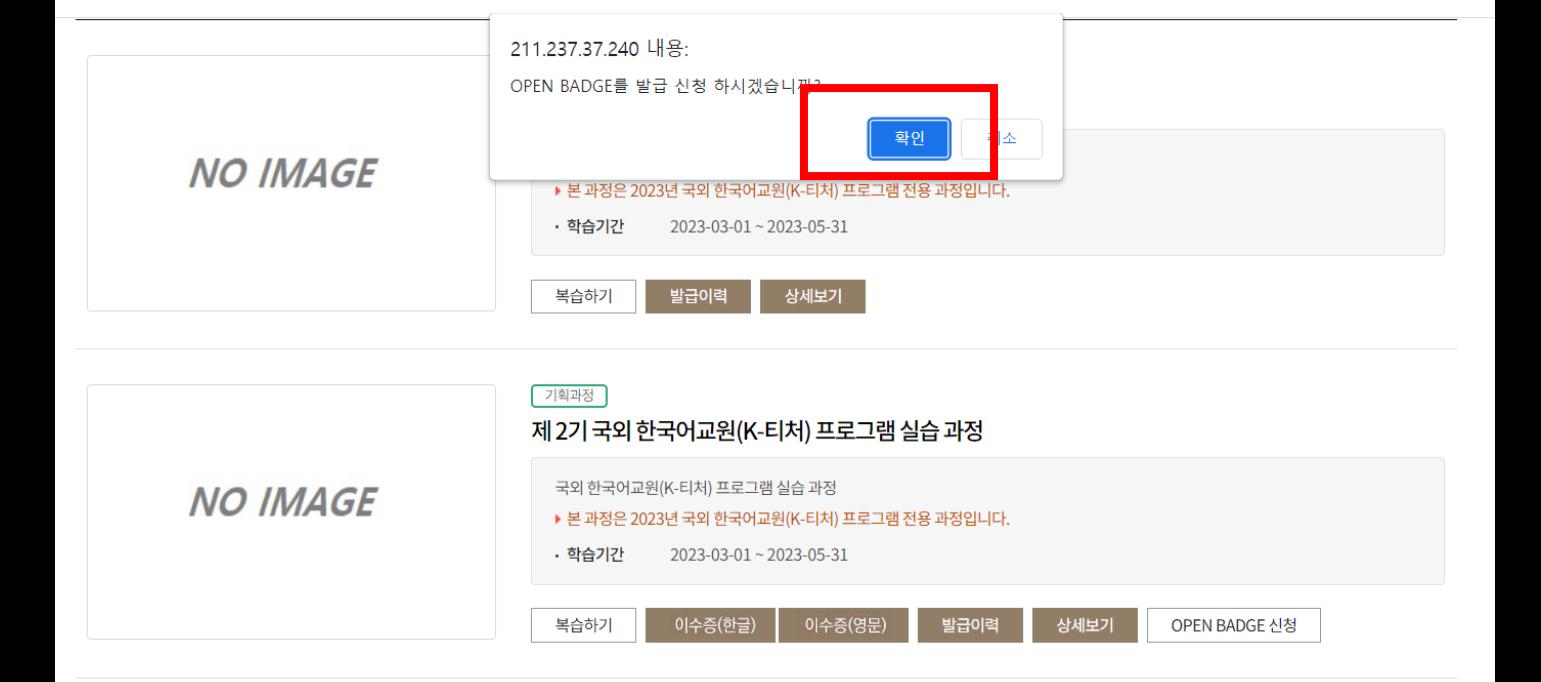

the contract of the contract of

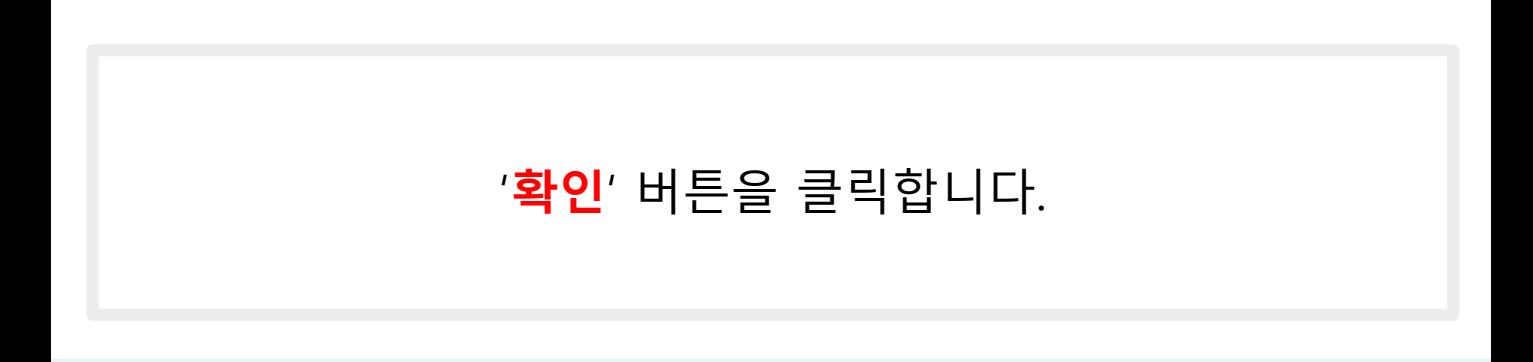

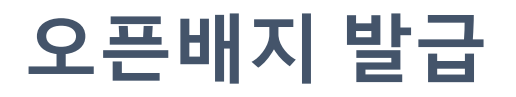

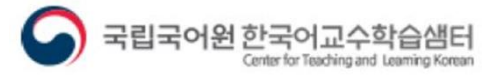

**. .** 

1단계 **오픈배지 발급 신청**

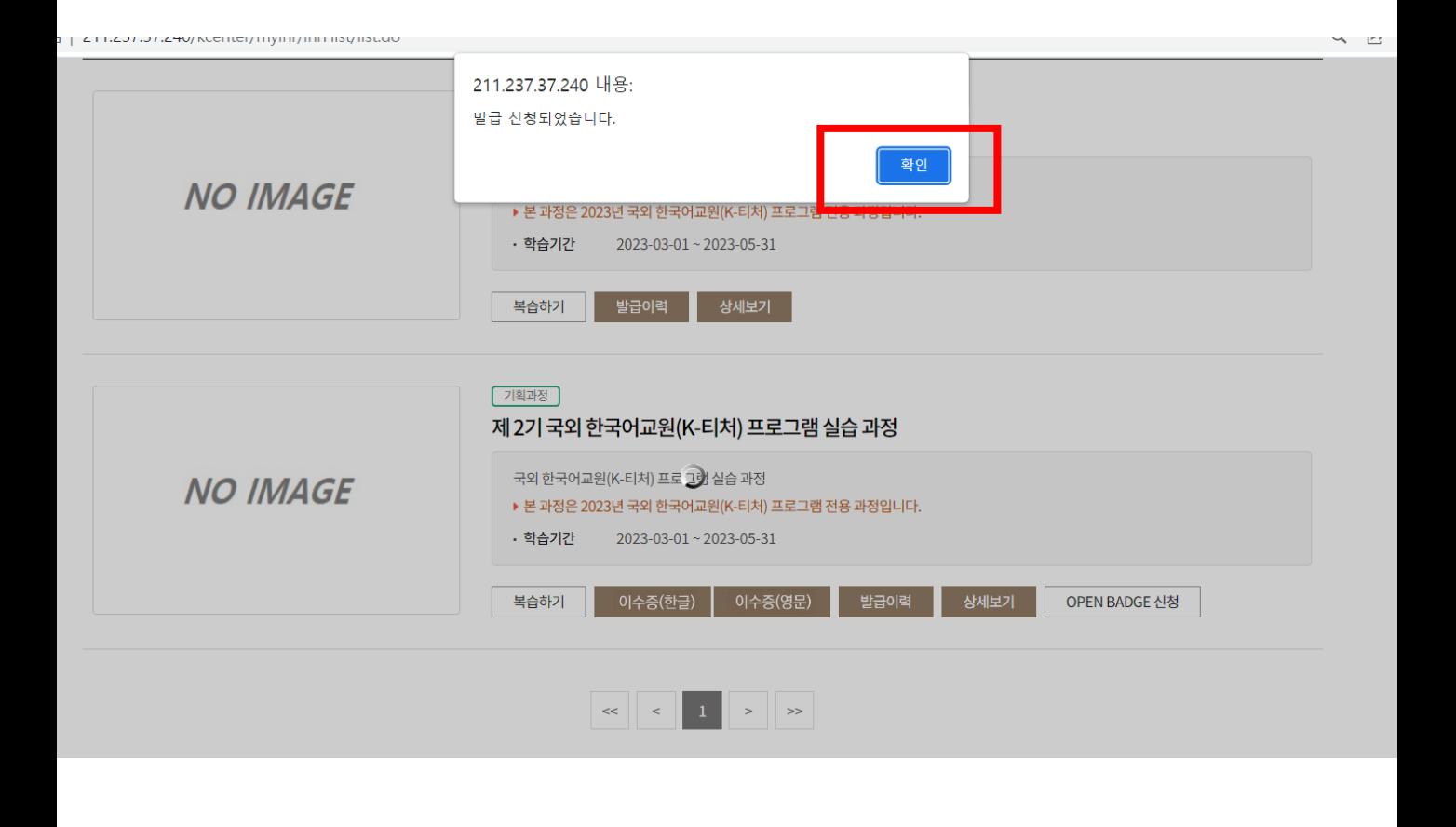

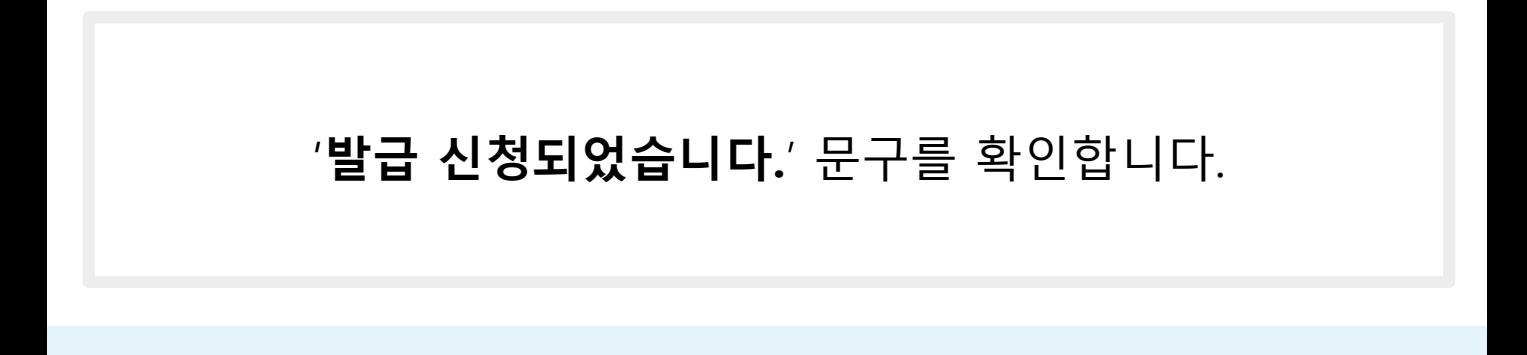

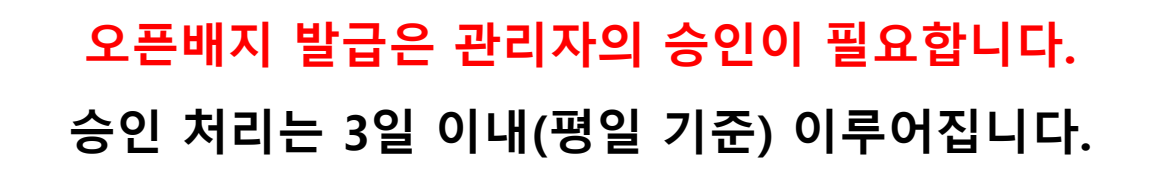

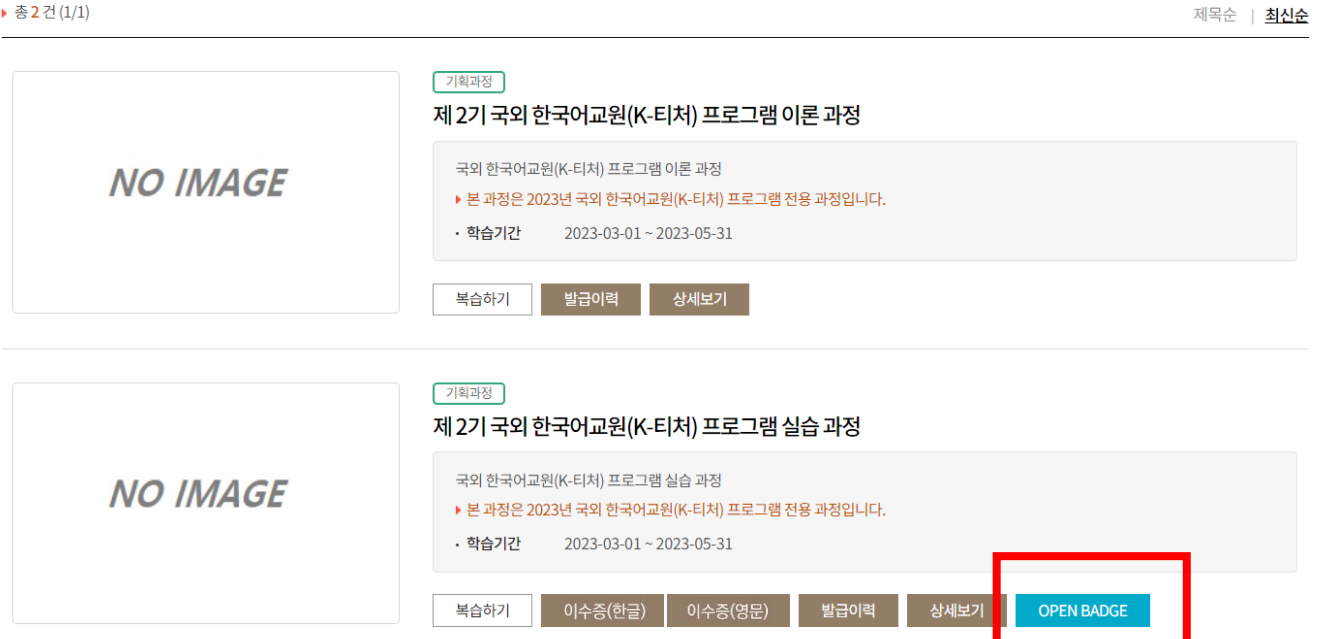

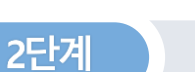

▶ 총 2 건 (1/1)

**오픈배지 발급**

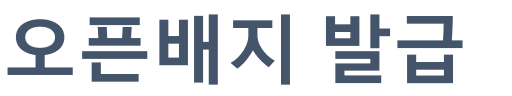

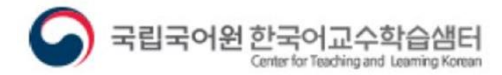

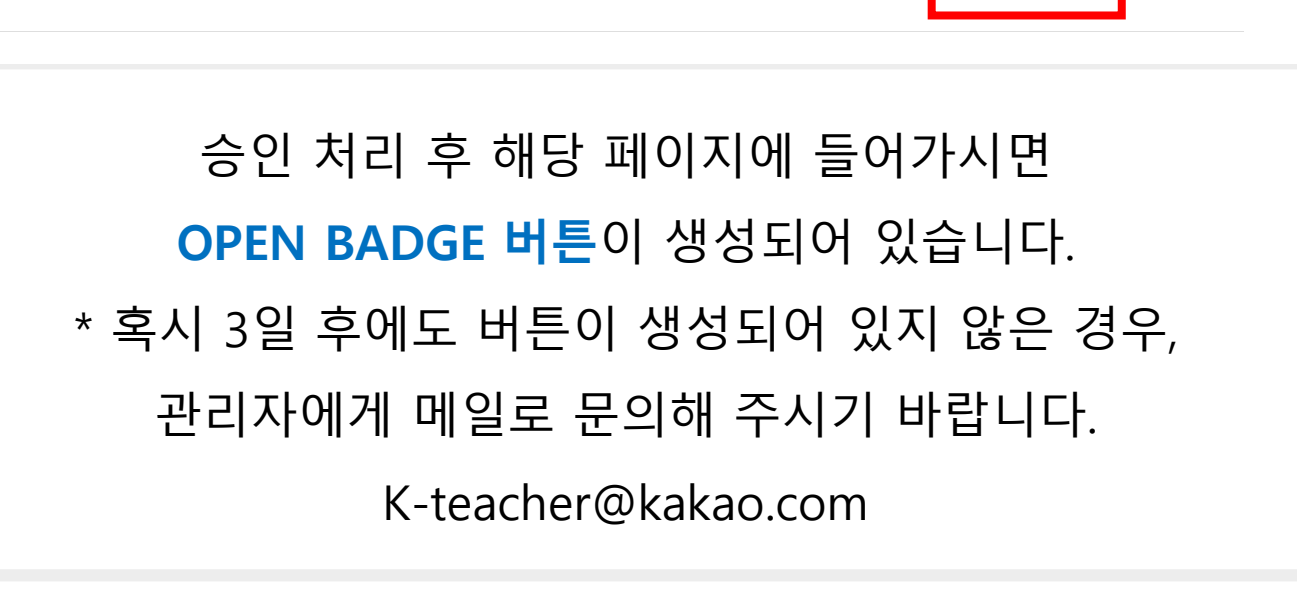

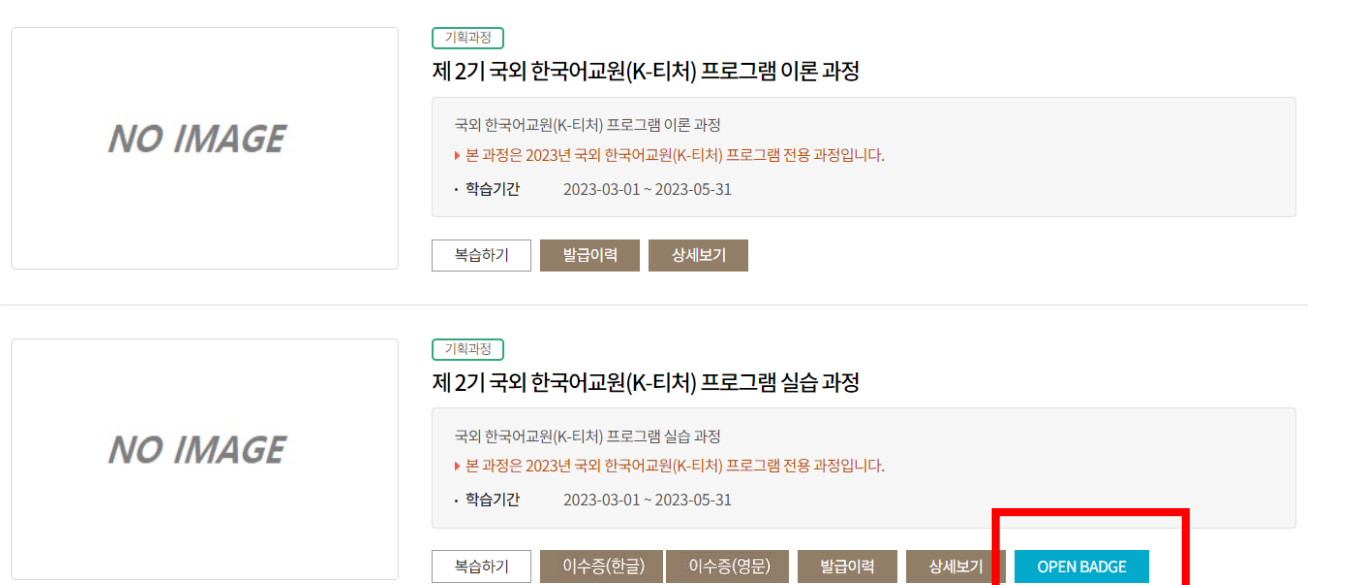

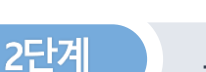

▶ 총 2 건 (1/1)

**오픈배지 발급**

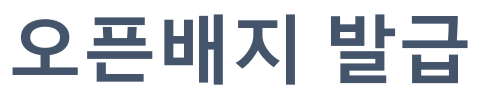

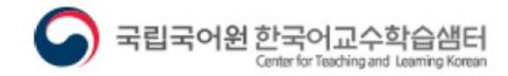

 $\bullet$   $\bullet$ 

제목순 | 최신순

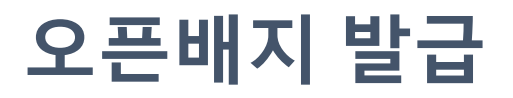

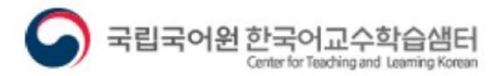

 $\bullet$   $\bullet$ 

2단계

**오픈배지 발급**

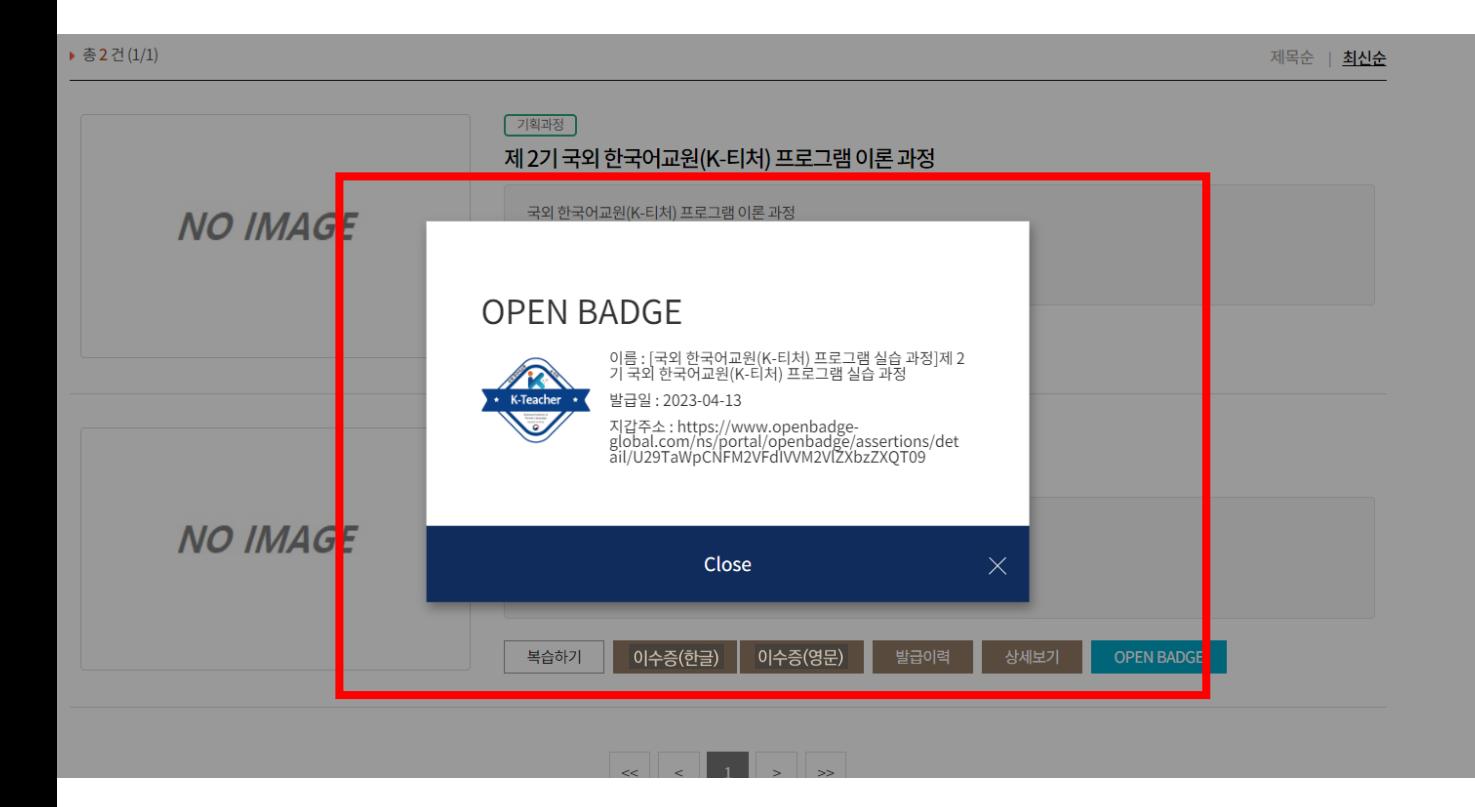

**OPEN BADGE** 버튼을 눌러 배지를 발급받습니다. 발급 화면에는 오픈배지 지갑 주소가 나타납니다.

오픈배지가 발급되면 한국어교수학습샘터에 등록한 이메일 주소로 수여 알림 메일이 옵니다. 메일을 확인하셔서 다음 절차를 진행하십시오. \* 수여 알림 메일을 받으신 후의 절차는 '오픈배지 사용자 길잡이' 파일을 참고하십시오.

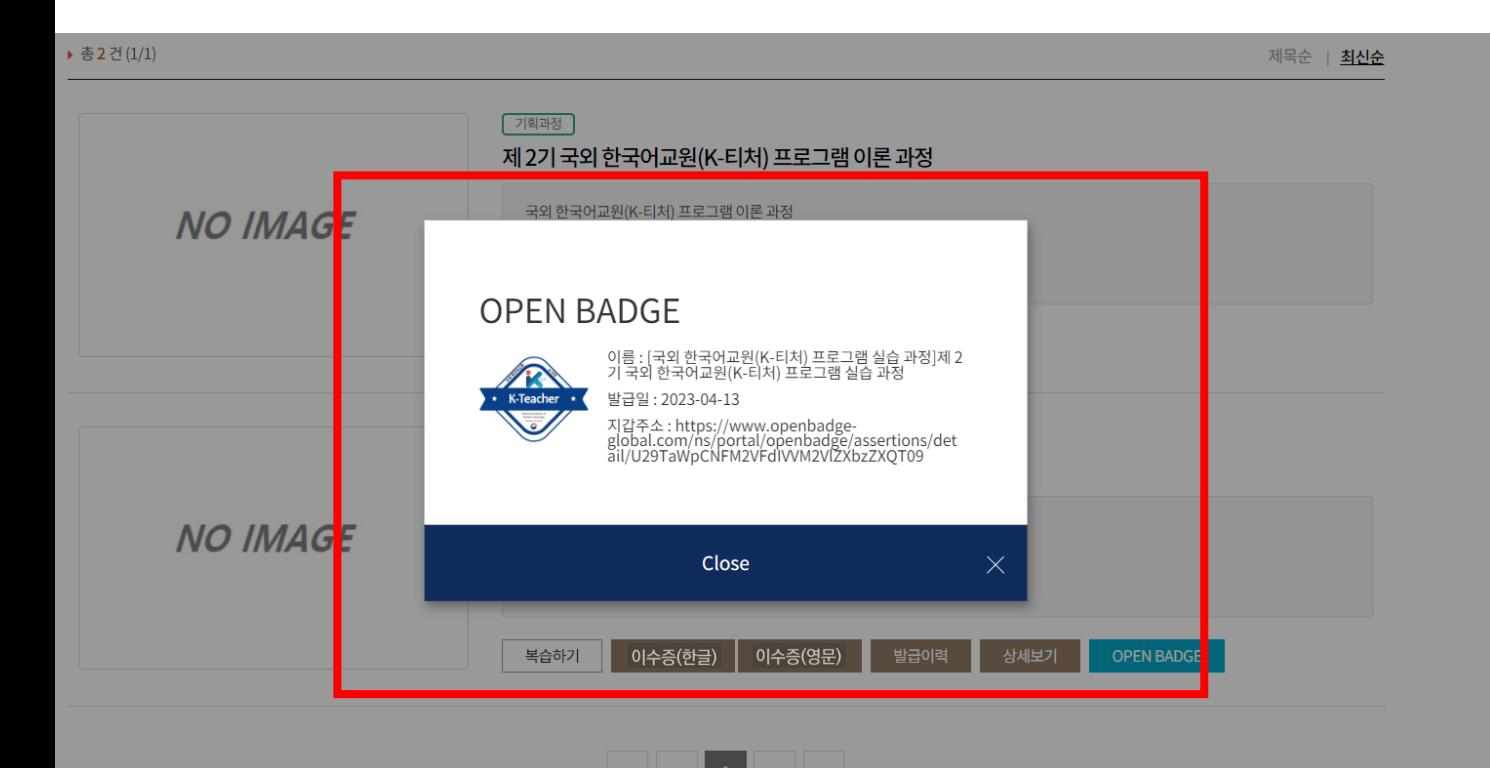

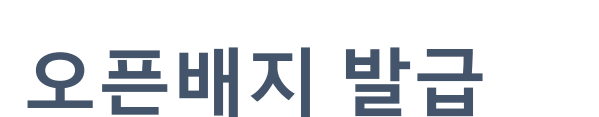

2단계

**오픈배지 발급**

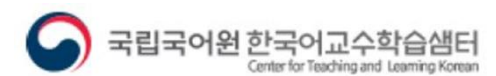